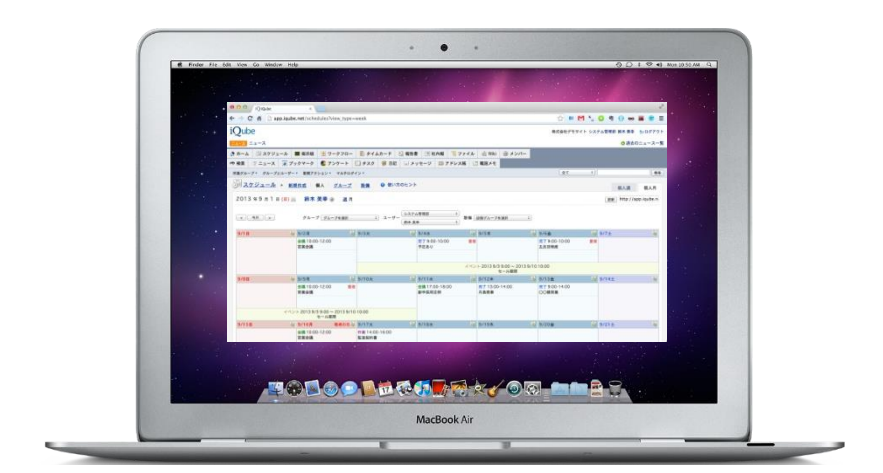

## 属人化しない・働きやすい組織を実現 社内ノウハウを蓄積するクラウド型グループウェア iQube導入マニュアル

株式会社ソーシャルグループウェア

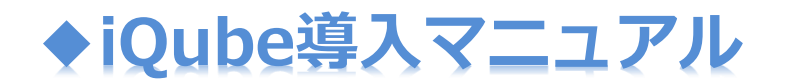

本マニュアルでは、フリートライアル申し込みから全体設定完了までの手順を説明します。

<目次>

- 1. 会社情報の登録
- 2. グループの作成
- 3. ユーザーの登録

機能別利用方法は下記にてマニュアルをダウンロードしていただけます。 <http://www.iqube.net/support/document.html>

# 1. 会社情報の登録

ログイン完了後、iQubeには何も情報がなく、ホーム画面には各機能のガジェットのみ表示されて います。

1

ホーム画面下部の「全体設定」をクリックしてください

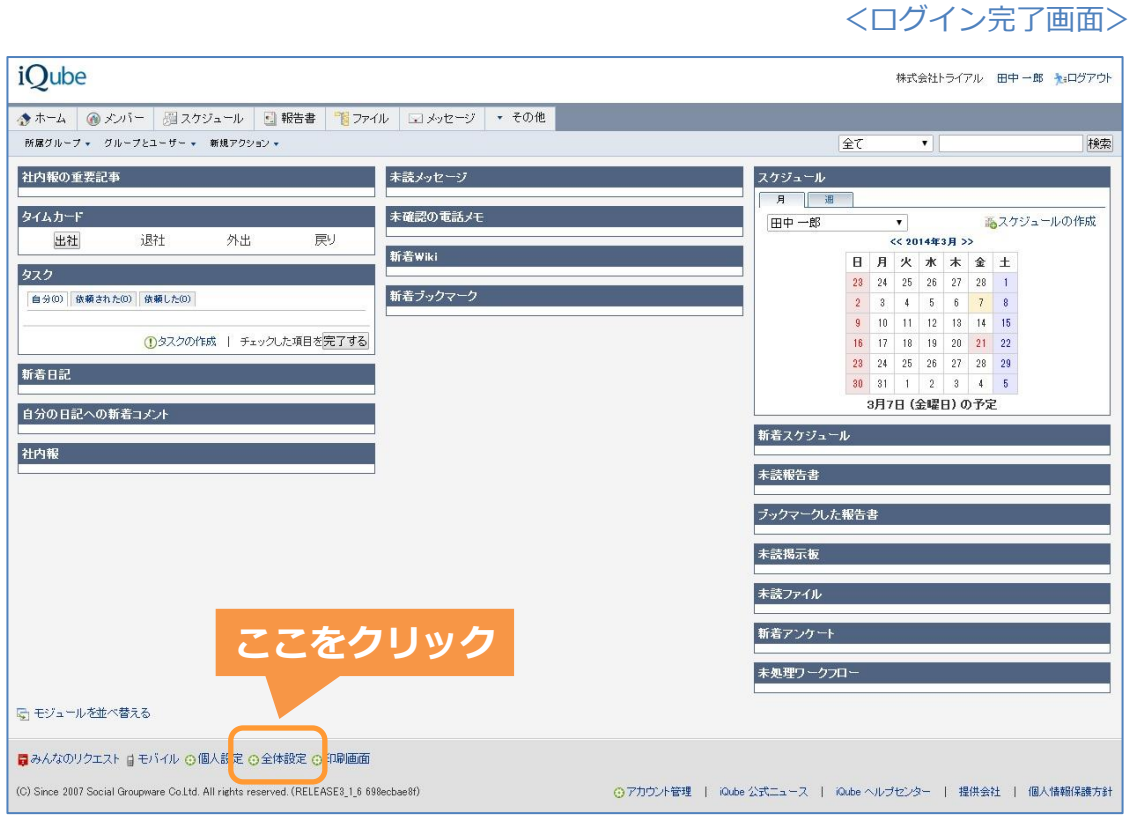

続いて会社情報を登録しましょう。

## 1. 会社情報の登録

全体設定は管理者権限をもつユーザーのみが閲覧できます。

最初は画面上に「基本会社情報が不完全です」と表示されています。

必須情報を入力してください。入力が完了したら「保存する」をクリックしてください。 2

### <基本会社情報編集画面>

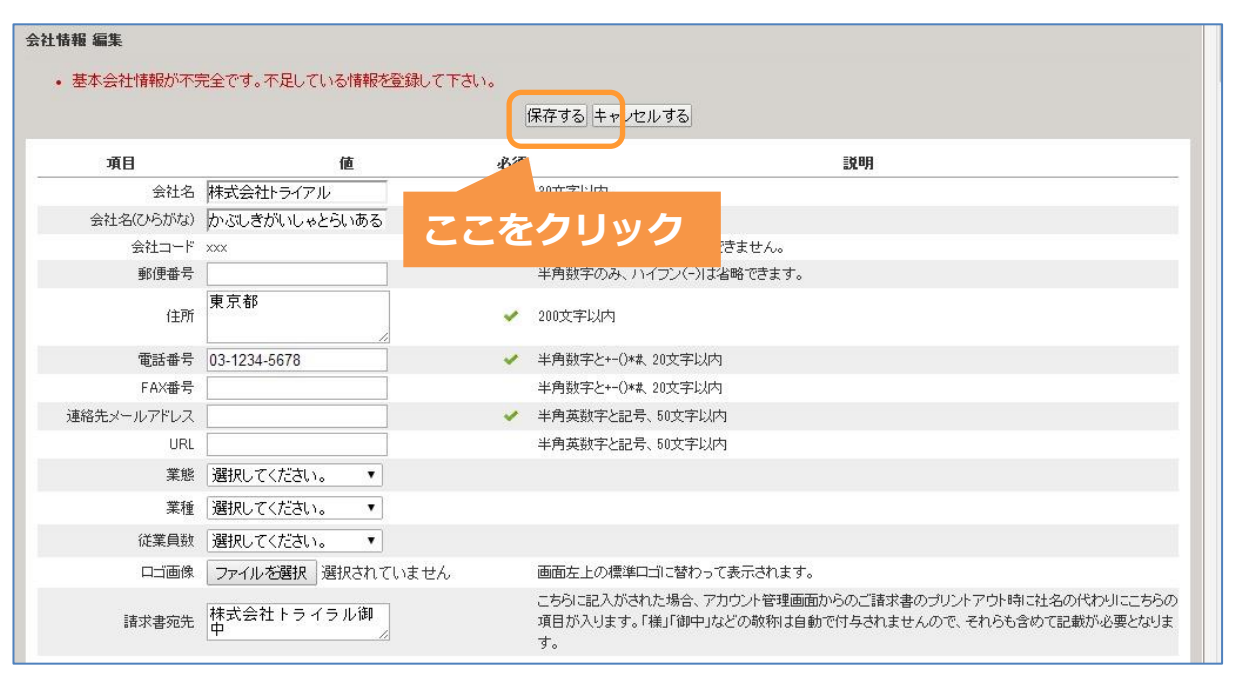

#### 以下の画面が表示されると会社情報の登録は完了です。 3

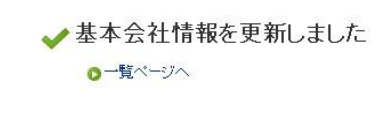

# 2. グループの作成

グループでは営業部や経理部など組織名を登録します。

部署別に使わない場合、「全社グループ」を一つ作成することを推奨しています。

ユーザを登録する前に組織・部署別にグループを作成しましょう。

1 全体設定画面の左側「グループ」をクリックします。

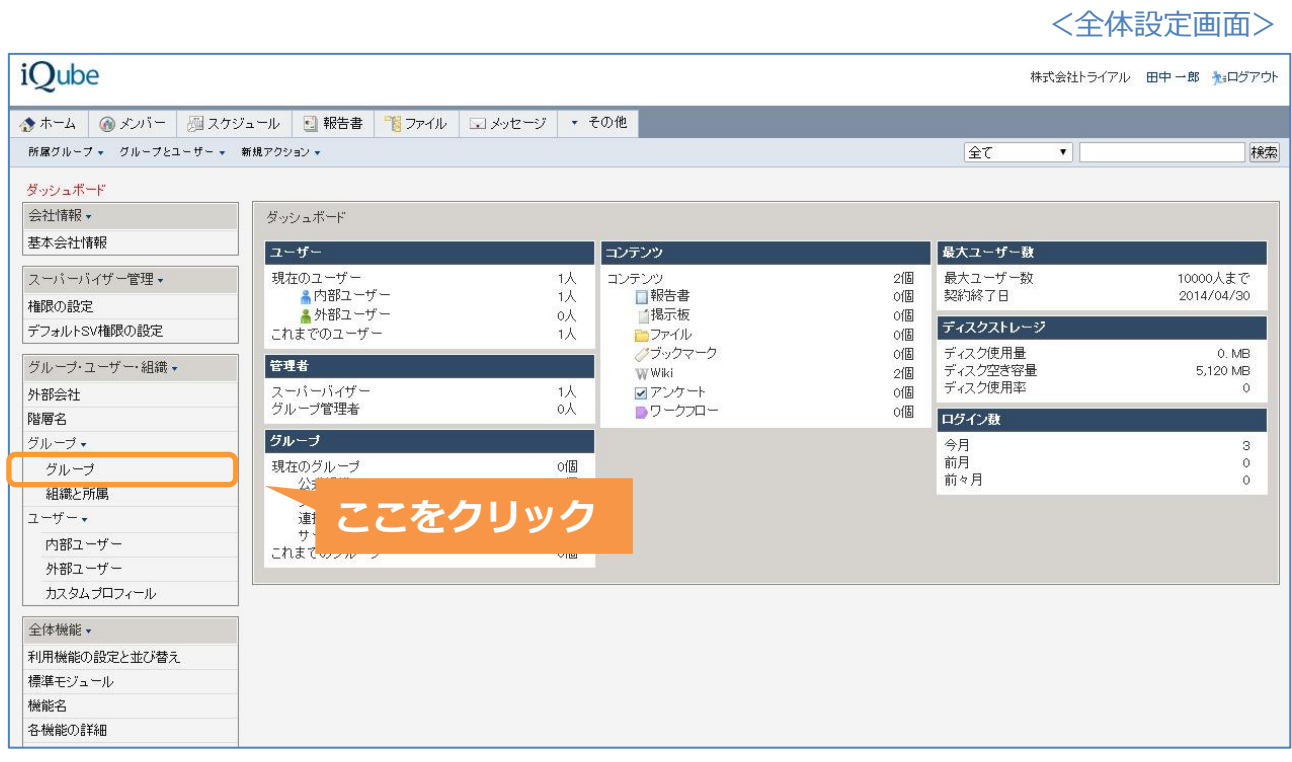

# 2. グループの作成

#### ●<br>■グループを作成するために、「新規作成」をクリック。 2

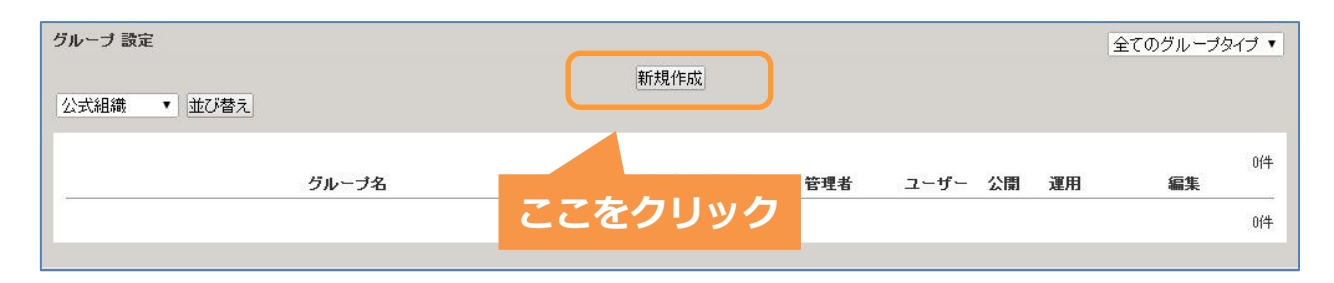

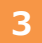

### "√"のついた必須項目を入力し「作成する」をクリック。

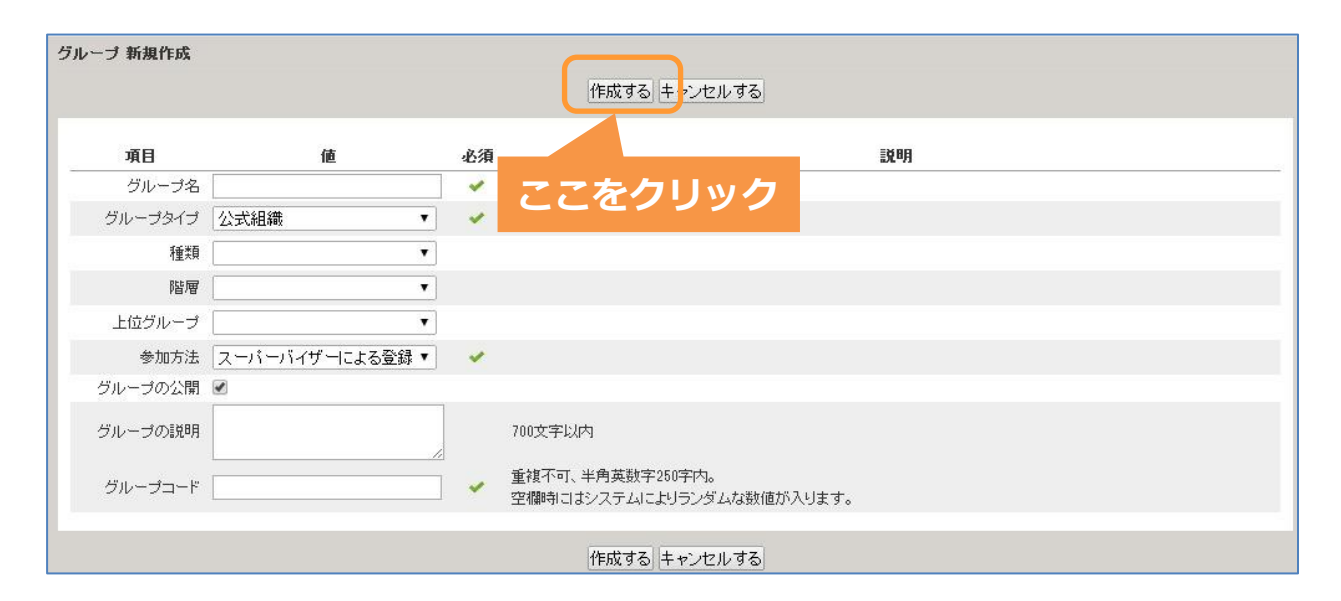

### 4 以下の画面が表示されたらグループの作成が完了です。

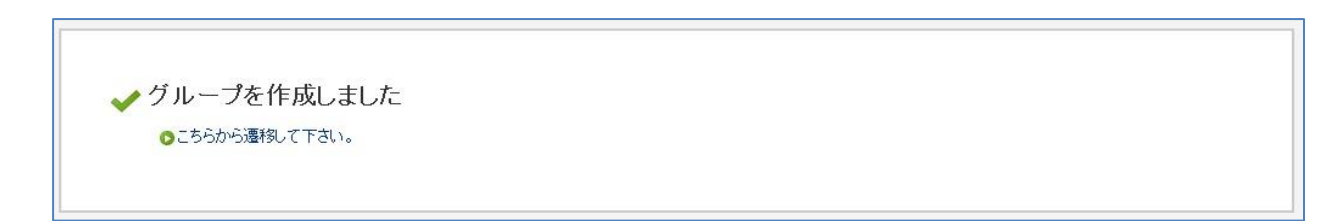

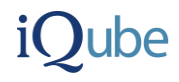

## 3. ユーザの登録

グループ作成が完了したら、作成したグループにユーザを登録しましょう。

先程作成したグループに登録してみましょう。

### 画面左の「内部ユーザー」をクリック。

<全体設定画面>

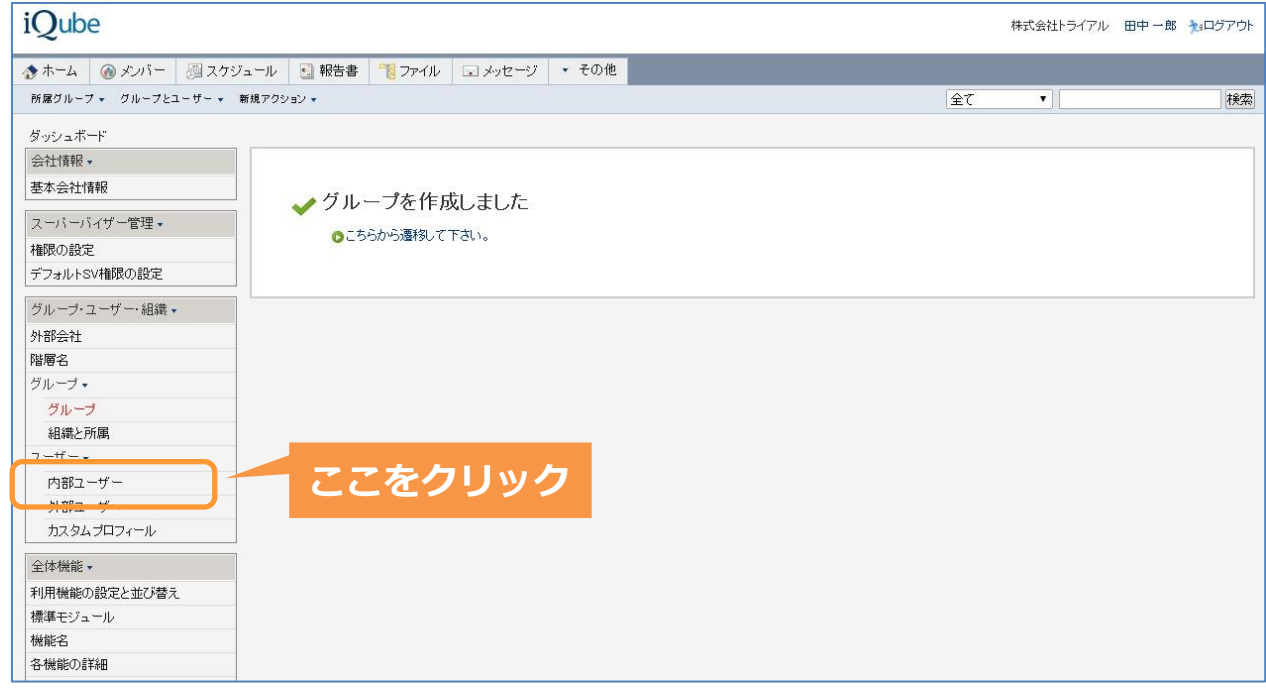

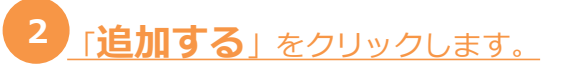

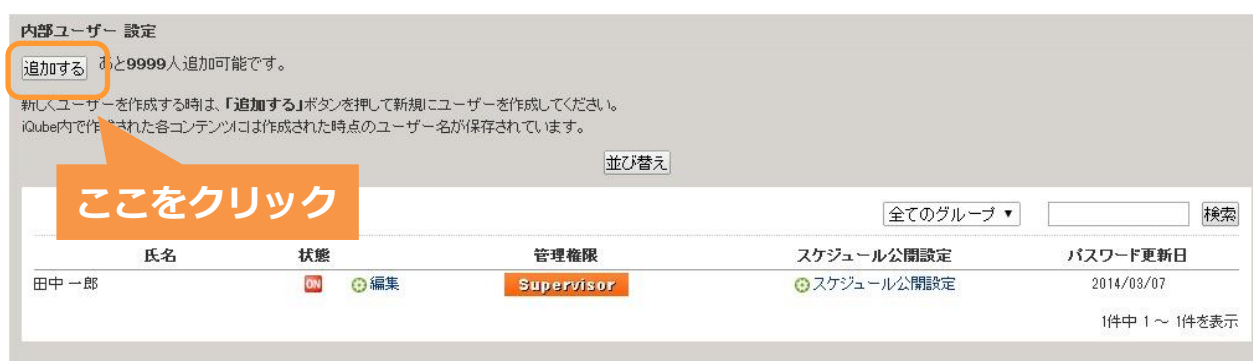

# 3. ユーザの登録

#### "√"のついた必須項目を入力し、「保存する」をクリックします。 3

### <内部ユーザ新規作成画面>

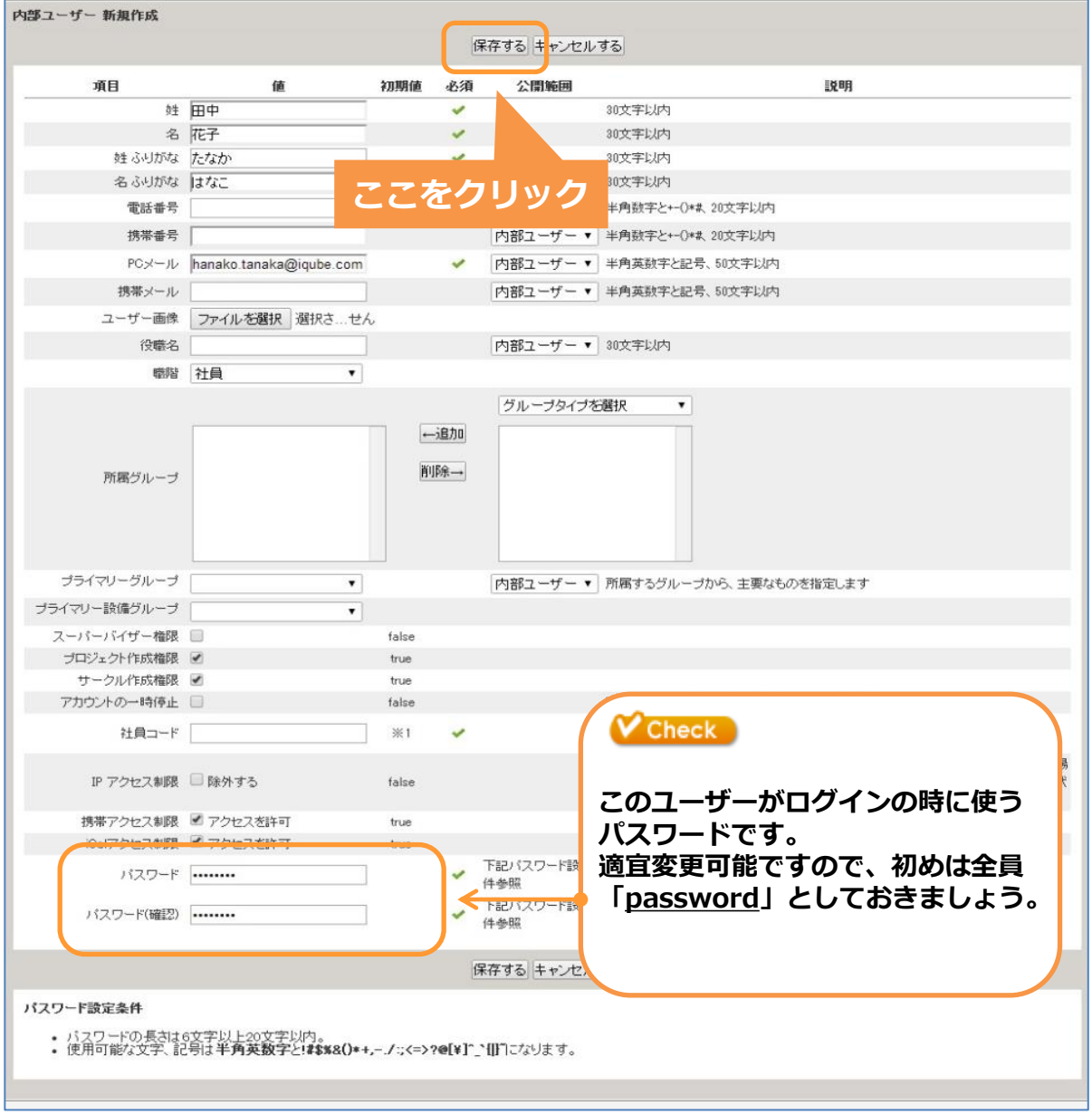

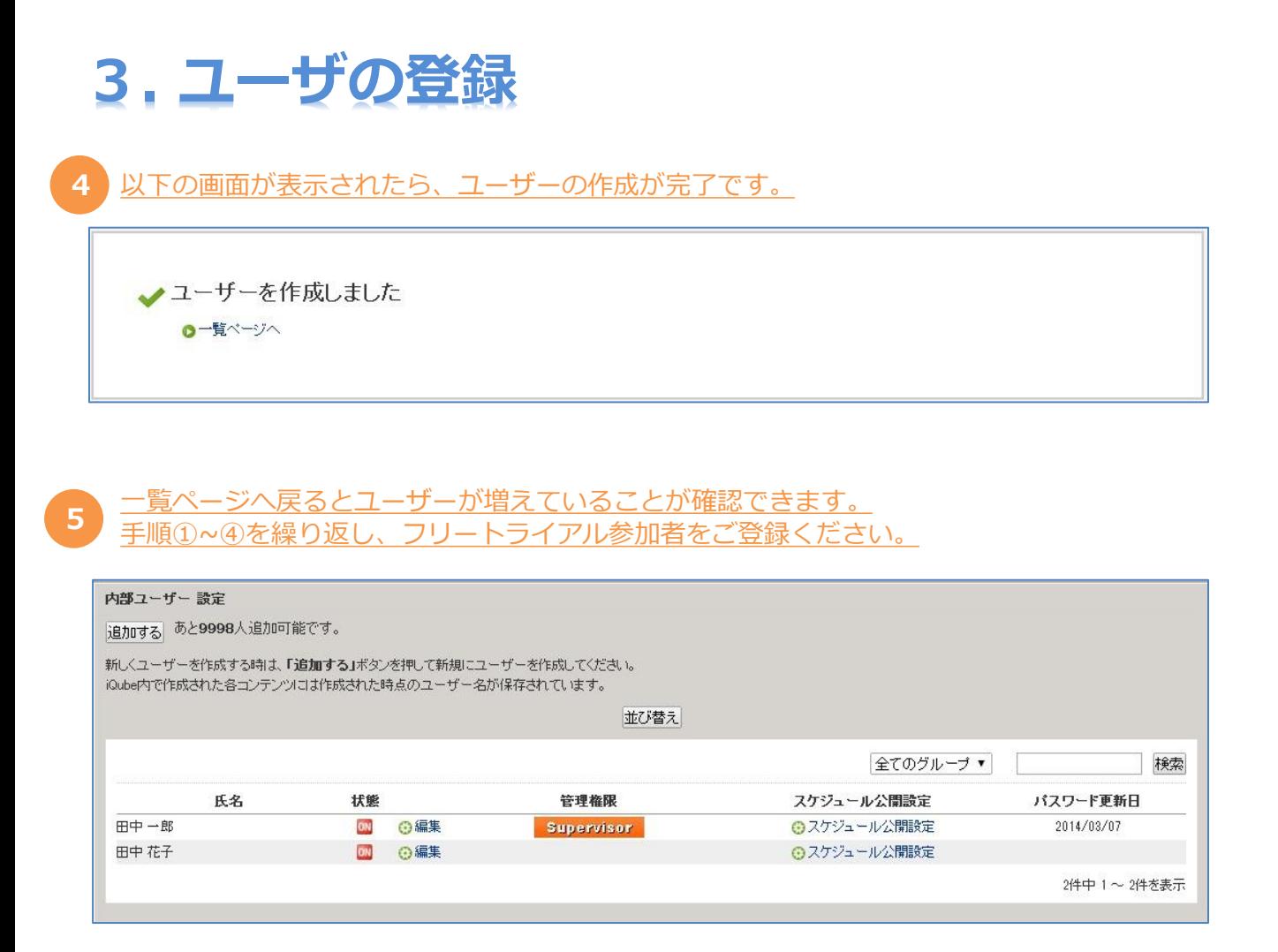

### 登録が完了したユーザは以下のURLから直接ログインできます。

<https://app.iqube.net/>

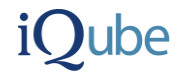

フリートライアルの設定及び機能の使い方に関してご不明な点がございましたら、 以下URLよりお気軽にご連絡ください。

<https://app.iqube.net/contact>